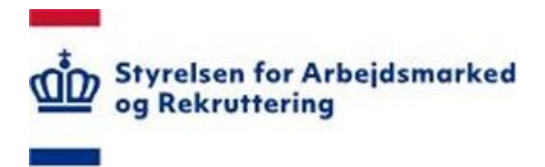

Styrelsen for Arbejdsmarked og Rekruttering

Brugervejledning - Førtidspension Udbetaling Danmark (UBD)

Oprettet: 16. april 2024

Version: 1.4

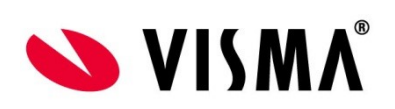

# **INDHOLDSFORTEGNELSE**

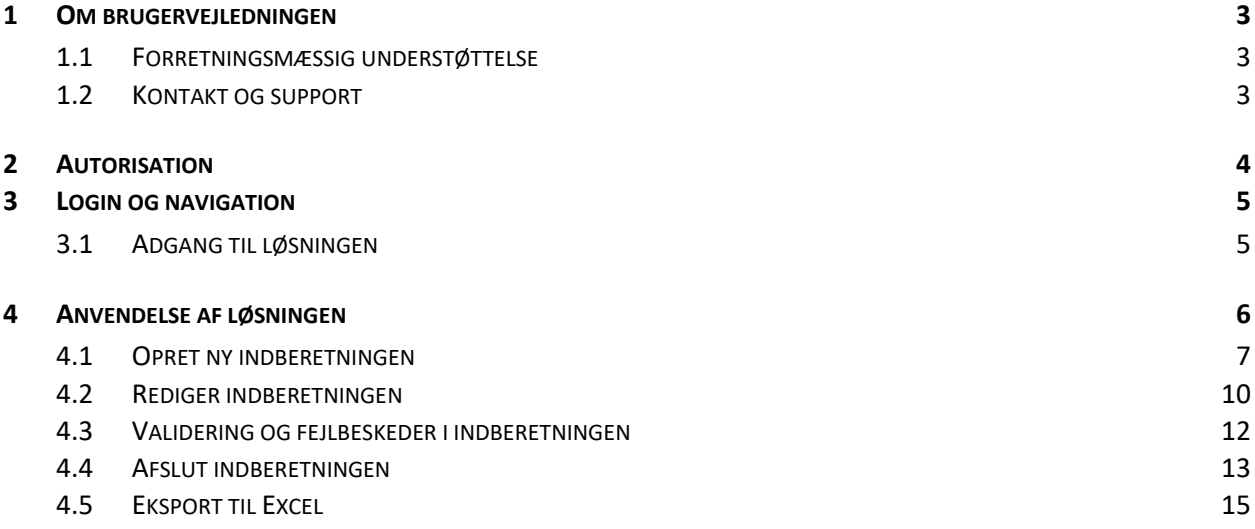

# **1 Om brugervejledningen**

Denne vejledning beskriver, hvordan Udbetaling Danmark anvender SharePoint løsningen "Førtidspensionssager UdbetalingDanmark".

## **1.1 Forretningsmæssig understøttelse**

STAR overtog 1. juli 2017 forpligtelserne fra Ankestyrelsen til at indhente afgørelser i førtidspensionssager fra Udbetaling Danmark.

Adgangen til løsningen ligger på [https://bi.star.dk](https://bi.star.dk/sider/forside.aspx) under rettighedsgruppen UBD, dvs., at brugeren skal være medlem af denne rettighedsgruppe for at få adgang til modulet.

## **1.2 Kontakt og support**

Spørgsmål om løsningens anvendelse kan rettes til STAR. Kontaktperson er Mette Gregers Jensen, [mgj@star.dk](mailto:mgj@star.dk).

Spørgsmål om funktionaliteten, kan rettes til STAR Landssupport på e-mail [sharepoint@star.dk](mailto:sharepoint@star.dk) eller telefon 7025 8925 mellem 8:00 og 12:00.

# **2 Autorisation**

Som bruger skal du være medlem af rettighedsgruppen "UBD" for at få adgang til løsningen.

Oplysning om autorisation finder du på www.star.dk – kig under [https://star.dk/digital-service/it-admi](https://star.dk/digital-service/it-administration-i-jobcentre-og-a-kasser/oversigt-over-moduler-i-sharepoint-til-understoettelse-af-beskaeftigelsesindsatsen/)[nistration-i-jobcentre-og-a-kasser/oversigt-over-moduler-i-sharepoint-til-understoettelse-af-be](https://star.dk/digital-service/it-administration-i-jobcentre-og-a-kasser/oversigt-over-moduler-i-sharepoint-til-understoettelse-af-beskaeftigelsesindsatsen/)[skaeftigelsesindsatsen/](https://star.dk/digital-service/it-administration-i-jobcentre-og-a-kasser/oversigt-over-moduler-i-sharepoint-til-understoettelse-af-beskaeftigelsesindsatsen/). Den enkelte bruger skal selv oprette en profil via NemID/MitID, hvorefter der anmodes om rettigheder, som den brugeransvarlige i kommunen behandler, se også vejledningen: [https://star.dk/media/19528/2022\\_01\\_19\\_vejledning\\_til\\_brugere\\_af\\_bistar\\_v\\_2.pdf](https://star.dk/media/19528/2022_01_19_vejledning_til_brugere_af_bistar_v_2.pdf):

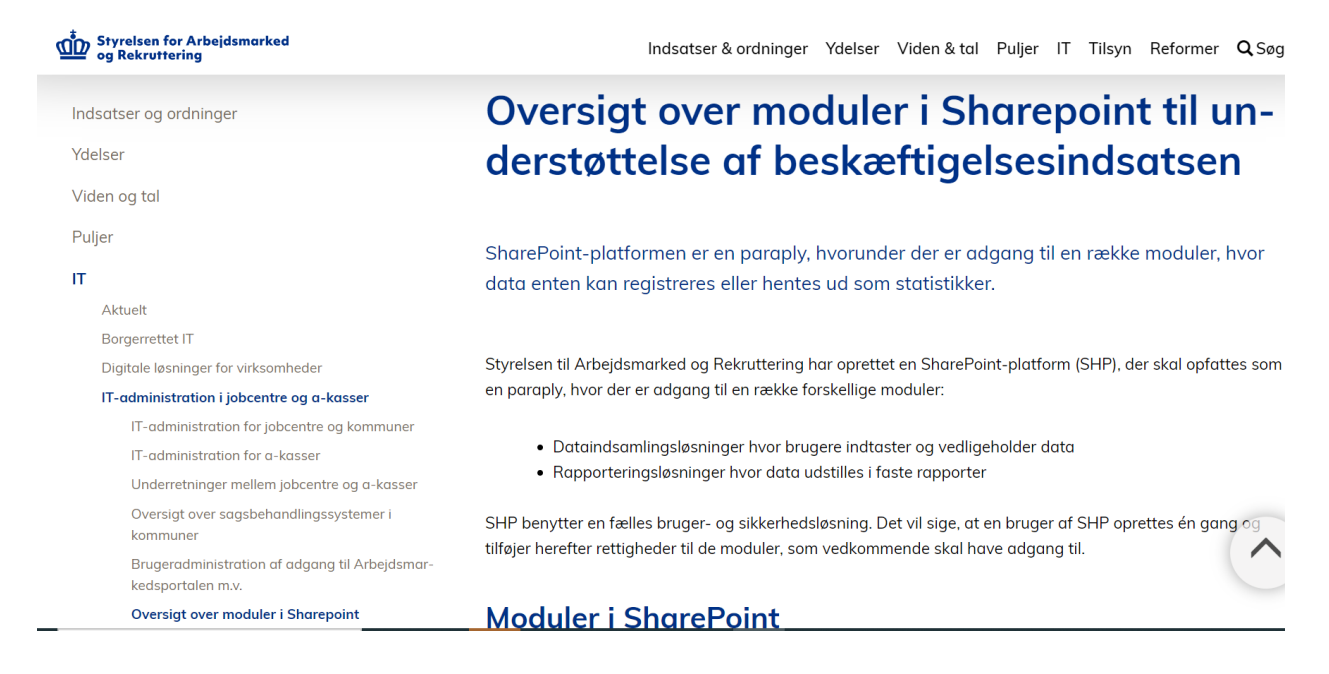

Her finder du også information om øvrige SharePoint løsninger.

# **3 Login og navigation**

#### **3.1 Adgang til løsningen**

STAR's SharePoint løsninger ligger på adressen <https://bi.star.dk/>

Det anbefales at bruge Microsoft Edge til åbning af siden, da denne browser understøtter SharePoint.

Følg som udgangspunkt den login-vejledning, du har fået på mail fra Landssupporten i forbindelse med din autorisation. Login knappen findes i vinduet øverst til højre.

Klik på menuen "Værktøjer" og "Førtidspensionssager Udbetaling Danmark (UBD) - Dataindsamling".

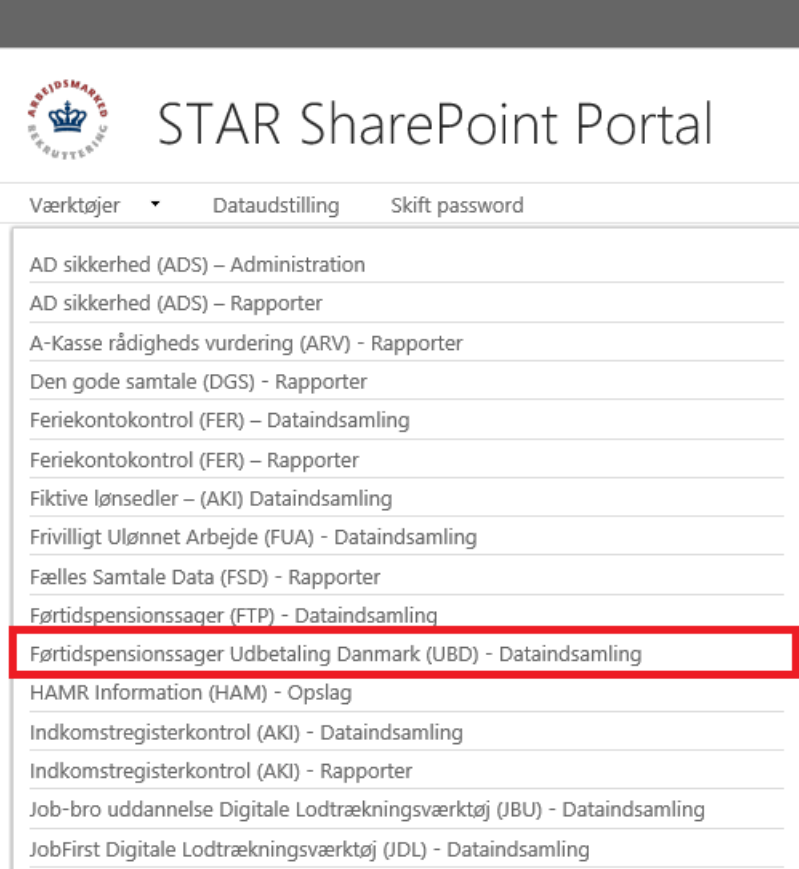

Hvis du allerede er logget ind på SharePoint - og i øvrigt korrekt autoriseret - kan du på forsiden vælge "Førtidspensionssager Udbetaling Danmark – (UBD) - Dataindsamling".

# **4 Anvendelse af løsningen**

Førtidspensionssager er et indberetningssystem til registrering af afgørelser i udenlandske førtidspensionssager, Udbetaling Danmark har fra 1. januar 2018 indberettet disse data til STAR via Sharepoint. Løsningen understøtter funktionalitet til indtastning (og ændring), samt afslutning af en indberetning. Når en indberetning er markeret som afsluttet, kan der ikke foretages flere indtastninger eller ændringer.

## Førtidspensionssager Udbetaling Danmark Listen

Til venstre under "Lister" vises de dataindsamlingsløsninger, som brugeren er autoriseret til, herunder løsningen Førtidspensionssager Udbetaling Danmark.

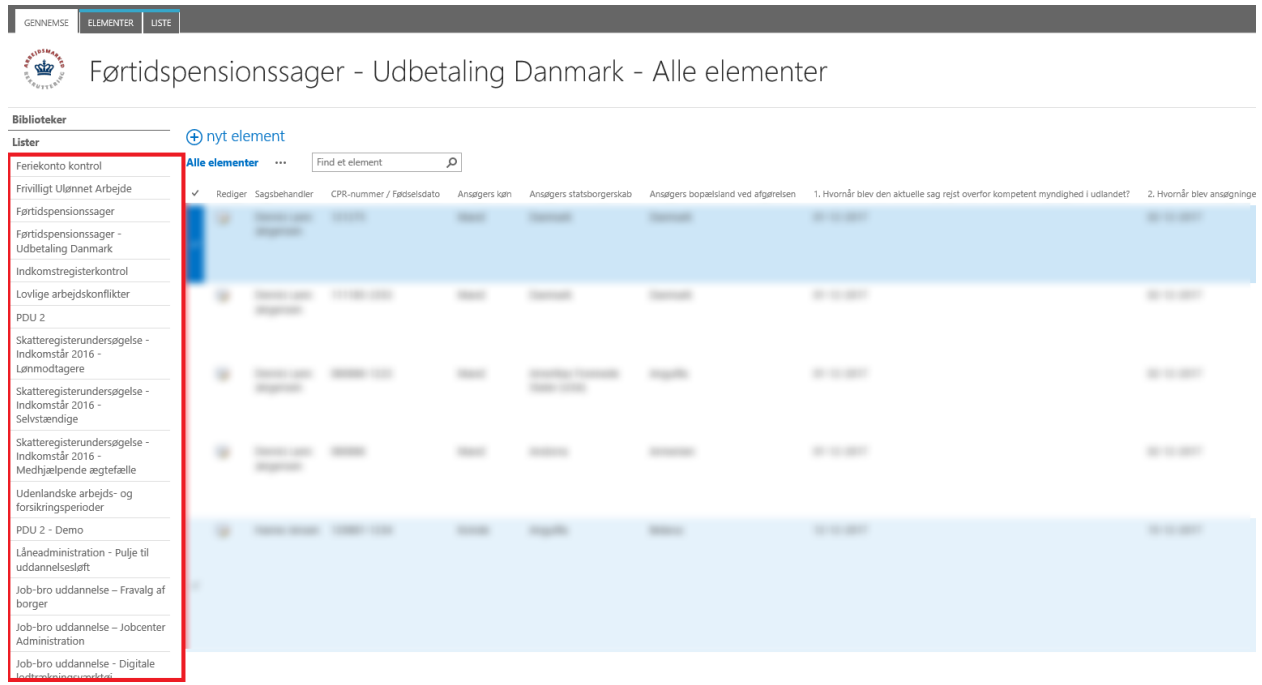

#### **4.1 Opret ny indberetningen**

For at indberette en ny sag skal der oprettes et nyt *element*. Et nyt element kan oprettes enten:

- 1. ved at trykke på *nyt element* over listen af allerede indberettede sager, eller
- 2. ved at gå op under fanebladet "Elementer" og vælge *Nyt element*.

Herved åbnes formularen til oprettelse af en ny indberetning.

Er der problemer med at se fanebladet "Elementer" og "Listen" kan det hjælpe at markere et element i listen, der allerede er oprettet, derved aktiveres fanebladene. Hjælper det ikke, prøv at trykke på "Gennemse"-fanen, det kan også hjælpe med at aktivere de øvrige faneblade.

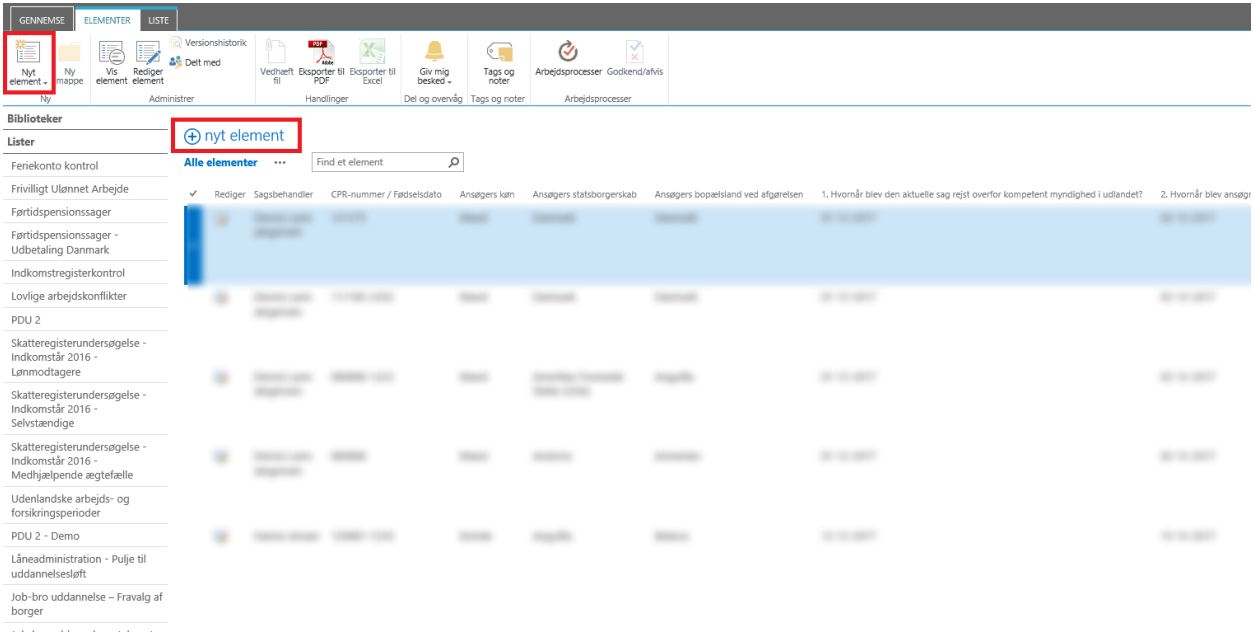

Nedenfor vises formularen til oprettelse af ny en indberetning.

#### Afgørelser i udenlandske førtidspensionssager

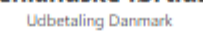

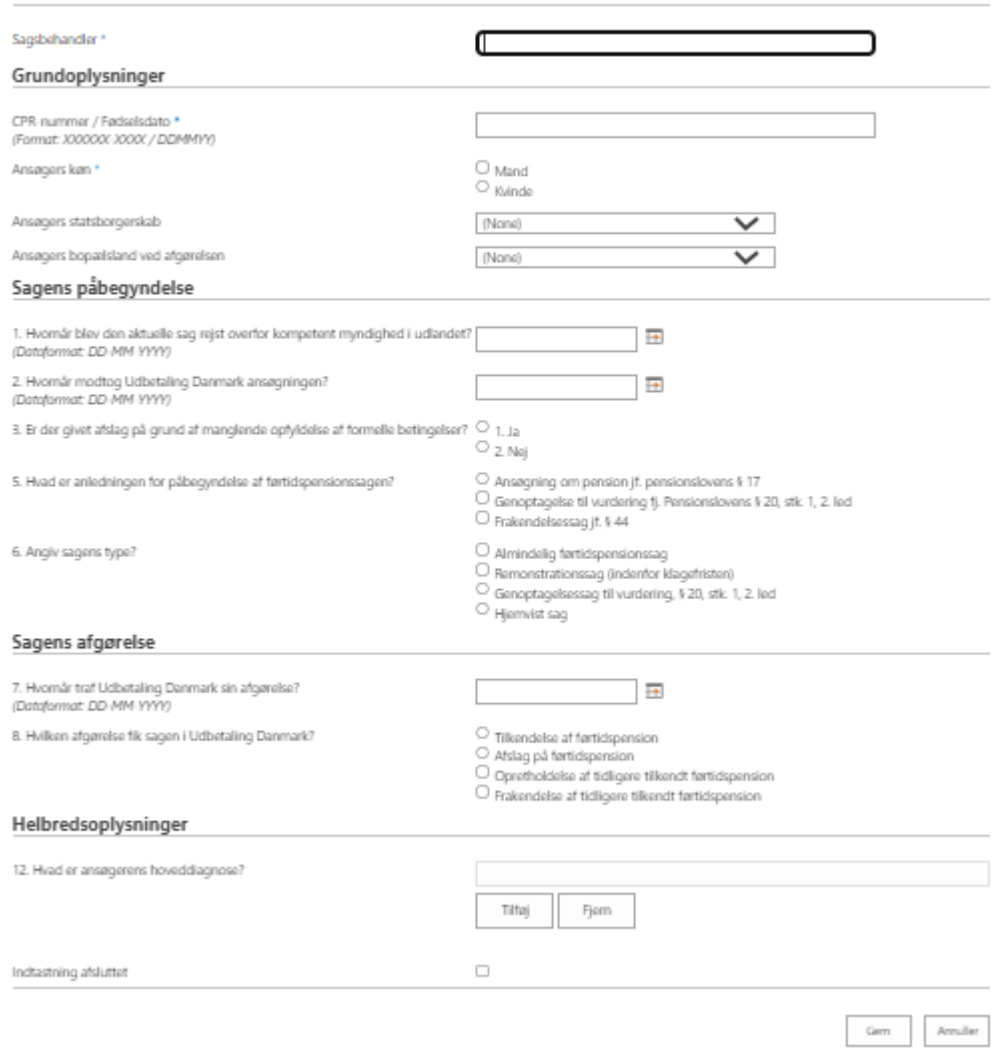

Ved indberetning af førtidspensionssager skal en række grundoplysninger udfyldes. Sagsbehandler udfyldes automatisk, når der logges på løsningen. Sagsbehandler kan ændres inden sagen gemmes, hvis der er behov for det.

Listen indeholder 8 spørgsmål, der er en række indbyrdes afhængigheder af spørgsmålene, således vil det ikke nødvendigvis være alle spørgsmål, der skal svares på. Spørgsmålene vil åbne/lukke afhængigt af, hvad der bliver svaret løbende i skemaet. Listen indeholder følgende spørgsmål:

- **Sagsbehandler/kontaktperson:** Sagsbehandler/kontaktpersonens navn (obligatorisk, autoudfyldes)
- **CPR-nummer/ Fødselsdato:** Ansøgers personnummer eller fødselsdato (obligatorisk)
- **Ansøgers køn:** køn
- **Ansøgers statsborgerskab:** Statsborgerskab
- **Ansøgers bopælsland ved afgørelsen:** Bopælsland
- **1. Hvornår blev den aktuelle sag rejst overfor kompetent myndighed i udlandet?**
- **2. Hvornår modtog Udbetaling Danmark ansøgningen?**
- **3. Er der givet afslag på grund af manglende opfyldelse af formelle betingelser?**
- **5**. **Hvad er anledningen for påbegyndelse af førtidspensionssagen?**
- **6. Angiv sagens type?**
- **7. Hvornår traf Udbetaling Danmark sin afgørelse?**
- **8. Hvilken afgørelse fik sagen i Udbetaling Danmark?**
- **12. Hvad er borgerens hoveddiagnose?**
- **Indtastning afsluttet:** Viser om indberetningen er afsluttet

Nederfor ses dialogboksen til tilføjelse af diagnoser. Brugeren kan vælge mellen:

- Opslag på D-kode.
- Anvendelse af dropdown listen *diagnosekapitler*.

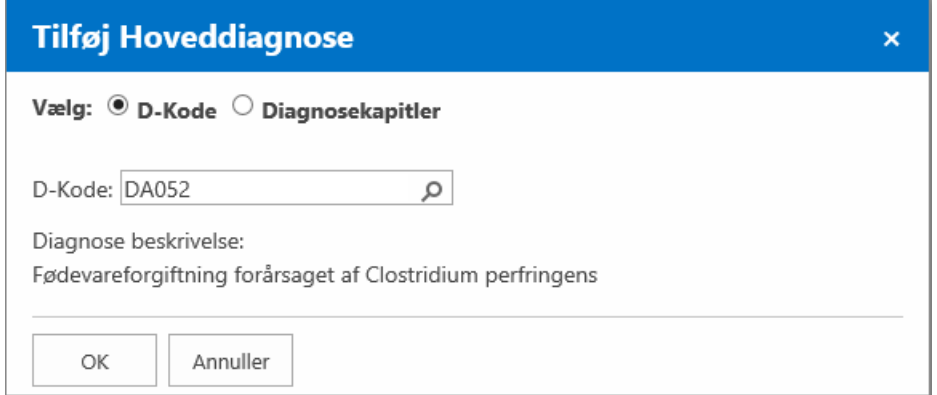

Ved Opslag på D-kode, indtastes D-kode i søgefeltet og tryk på søg ikonet og beskrivelsen vises under *Diagnose beskrivelse*. Søgningen afsluttes ved tryk på "OK" knappen, hvorved diagnose beskrivelsen overføres til indtastningsformen.

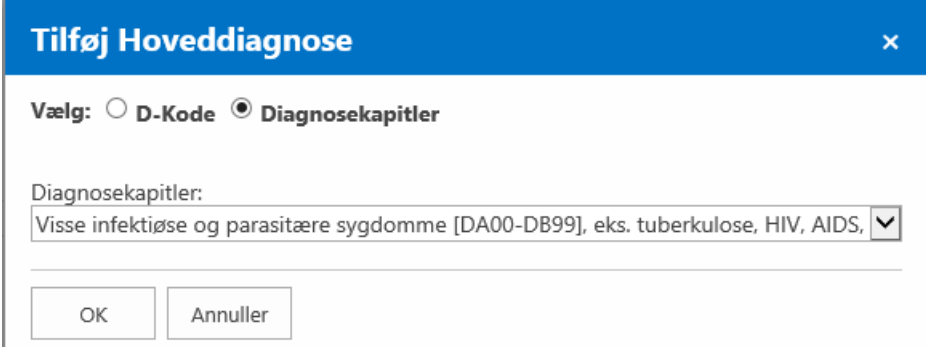

Ved valg på Diagnosekapitler, vælges det diagnosekapitel, som diagnosen tilhører fra dropdown. Valget afsluttes ved tryk på "OK" knappen, hvorved diagnosekapitel teksten overføres til indtastningsformen.

## **4.2 Rediger indberetningen**

Et element, der er gemt, kan genåbnes og redigeres eller færdigbehandles enten af samme sagsbehandler eller af en anden sagsbehandler, der har adgang til modulet. For at åbne et allerede gemt element, skal der klikkes enten på "Rediger element" i listen, eller find "Rediger element" i hovedmenuen under *Elementer*, se skærm-print herunder. Herved åbnes indberetningen og brugeren kan redigere de indberettede informationer.

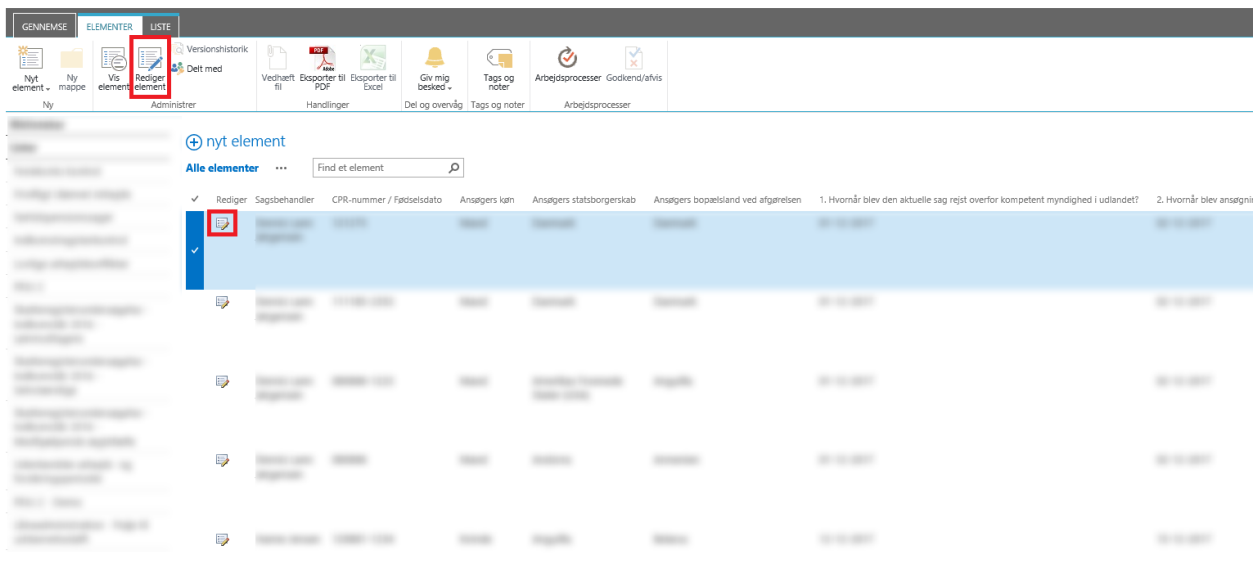

Oplysningerne om sagsbehandler, borgerens cpr-nummer / fødselsdato er allerede udfyldt, og kan ikke redigeres.

Alle øvrige spørgsmål kan redigeres. De felter, der er marketet med en blå stjerne, **skal** udfyldes inden sagen kan afsluttes (stjernen vises først, når der krydses af i feltet "Indtastning afsluttet"). Sagen kan gemmes og redigeres flere gange efter behov. Antallet af spørgsmål, der skal udfyldes i indberetningen, varierer og afhænger af de foregående svar.

Formularen indeholder følgende spørgsmål:

- **Sagsbehandler:** (obligatorisk, autoudfyldes)
- **CPR-nummer / fødselsdato:** borgerens personnummer eller fødselsdato (obligatorisk) **Ansøgers køn:** (obligatorisk når feltet "Indtastning afsluttet" er markeret) Skal antage en af følgende værdier:
	- $\triangleright$  Mand
	- $\triangleright$  Kvinde
- **Ansøgers statsborgerskab:** (obligatorisk når feltet "Indtastning afsluttet" er markeret) Indeholder lande fra dropdown listen.
- **Ansøgers bopælsland ved afgørelsen:** (obligatorisk når feltet "Indtastning afsluttet" er markeret)
- Indeholder lande fra dropdown listen.
- **1. Hvornår blev den aktuelle sag rejst overfor kompetent myndighed i udlandet?:** Skal indeholde en sag rejst dato for førtidspensionssagen (obligatorisk når feltet "Indtastning afsluttet" er markeret)
- **2. Hvornår blev ansøgningen modtaget?:**

Skal indeholde en modtagelsedato for førtidspensionssagen. Datoen skal være lig med eller efter datoen for, hvornår sagen er rejst i udlandet (obligatorisk når feltet "Indtastning afsluttet" er markeret)-

**3. Er der givet afslag på grund af manglende opfyldelse af formelle betingelser?**

Skal antage en af følgende værdier: (obligatorisk når feltet "Indtastning afsluttet" er markeret)

- $> 1.$  Ja
- $\geq$  2. Nei

## **5. Hvad er anledningen for påbegyndelsen af førtidspensionssagen?:**

Dette spørgsmålet vises kun, hvis der er svaret **Nej** i spørgsmål 3.

Skal antage en af følgende værdier: (obligatorisk når feltet "Indtastning afsluttet" er markeret)

- Ansøgning om pension jf. pensionslovens § 17
- Genoptagelse til vurdering fj. Pensionslovens § 20, stk. 1, 2. led
- $\triangleright$  Frakendelsessag jf. § 44

## **6. Angiv sagens type?:**

Dette spørgsmålet vises kun, hvis der er svaret **Nej** i spørgsmål 3.

Skal antage en af følgende værdier: (obligatorisk når feltet "Indtastning afsluttet" er markeret)

- Almindelig førtidspensionssag
- $\triangleright$  Remonstrationssag (indenfor klagefristen)
- Genoptagelsessag til vurdering, § 20, stk. 1, 2. led
- $\triangleright$  Hjemvist sag

## **7. Hvornår traf Udbetaling Danmark sin afgørelse?:**

 $\triangleright$  Skal indeholde en afgørelsedato for førtidspensionssagen. Datoen skal være lig med eller efter datoen for, hvornår sagen blev modtaget (obligatorisk når feltet "Indtastning afsluttet" er markeret).

## **8. Hvilken afgørelse fik sagen i Udbetaling Danmark?:**

Dette spørgsmålet vises kun, hvis der er svaret **Nej** i spørgsmål 3.

Skal antage en af følgende værdier: (obligatorisk når feltet "Indtastning afsluttet" er markeret)

- $\triangleright$  Tilkendelse af førtidspension
- $\triangleright$  Afslag på førtidspension
- Opretholdelse af tidligere tilkendt førtidspension
- Frakendelse af tidligere tilkendt førtidspension

## **12. Hvad er borgerens hoveddiagnose?:**

Dette spørgsmålet vises kun, hvis der er svaret **Nej** i spørgsmål 3.

Kan indeholde en diagnosetekst fra "Tilføj Hoveddiagnose" dialogboksen. Dialogboksen understøtter opslag af D-kode eller valg af diagnosekapitler fra dropdown liste.

#### **Indtastning afsluttet:**

Viser om indberetningen er afsluttet og låst for ændringer.

#### **4.3 Validering og fejlbeskeder i indberetningen**

Når man klikker på "Gem" knappen nederst i formularen, gemmes de indtastede informationer, hvis der ikke er fejl i indtastningerne. Hvis der er indtastet en forkert værdi i formularen, vises der en fejlbesked udfor det felt, hvor fejlen er. Man vil skulle scrolle op for at finde det fejludfyldte felt.

Ved "gem" er der to obligatoriske felter, der skal udfyldes:

- **Sagsbehandler:** Sagsbehandler (obligatorisk autoudfyldes)
- **CPR-nummer / fødselsdato:** borgerens personnummer eller fødselsdato (obligatorisk)

Når der er gemt, vil disse felter være låst.

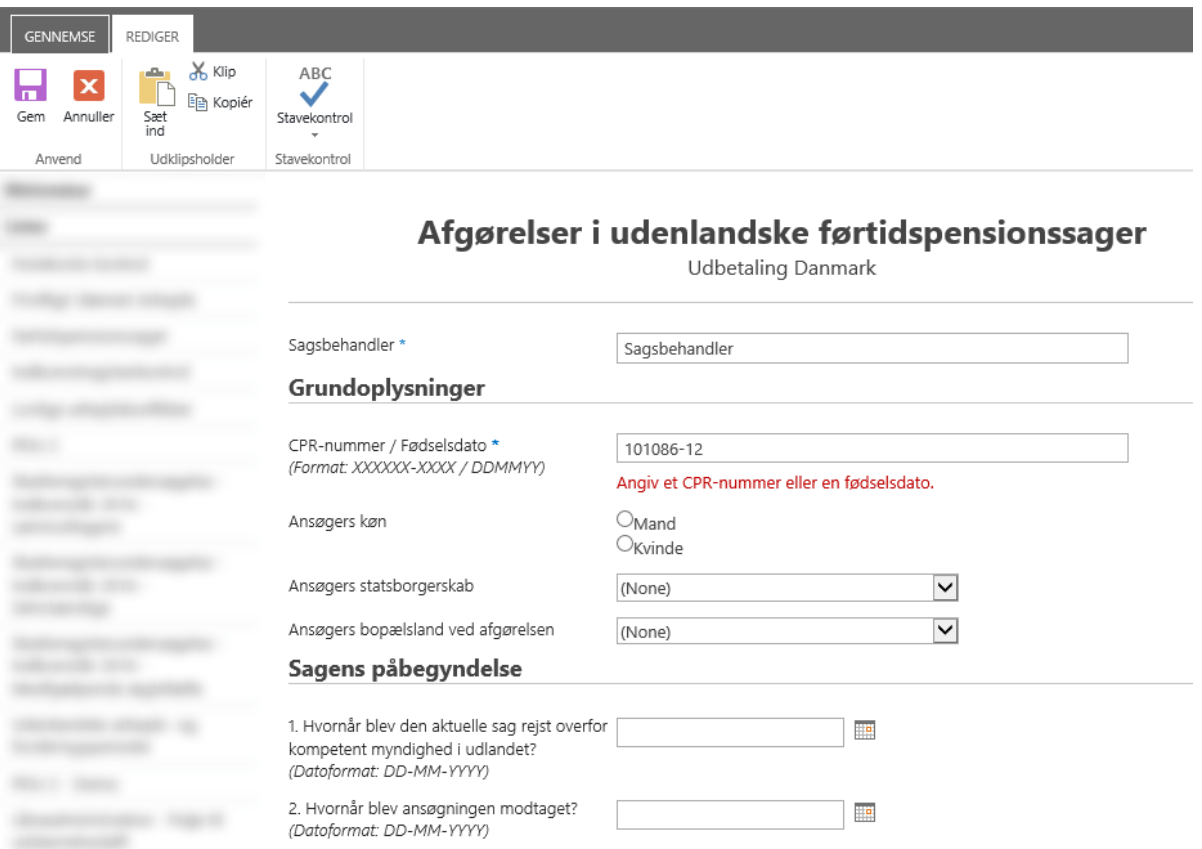

Når en sag er *gemt* kan den ikke slettes. Status kan sættes til *Annulleret*, og den vil dermed ikke komme med i STAR's opgørelser.

#### **4.4 Afslut indberetningen**

Når spørgsmålene i formularen er færdigudfyldt, afkrydses checkboksen "*Indtastning afsluttet*", og formularen er herefter låst for ændringer, når formularen er gemt. Formularen vil herefter være forsynet med en informationsboks "Emnet er lukket idet 'Indtastning afsluttet' er markeret" nederst i formularen.

Formularen og knappen "Gem" bliver herefter deaktiveret. Nedenfor vises formularen, når de indberettede oplysninger er låst. Knappen "Annuller" kan stadig anvendes til at komme tilbage til startsiden.

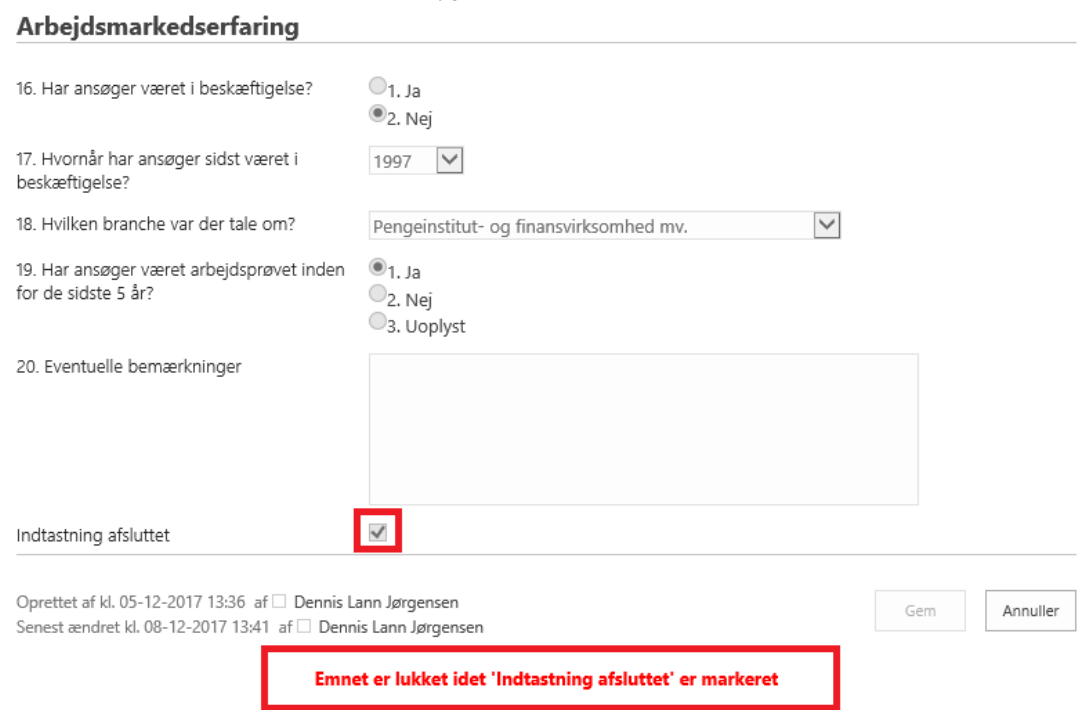

Skulle man fortryde indberetningen af en given sag efter at indtastningen er afsluttet, er det muligt at åbne sagen igen og sætte status til *Annulleret*, disse sager vil ikke indgå i STARs statistik.

Følgende spørgsmål skal være udfyldt *(obligatorisk)* i formularen, for at afslutte en indberetning (checkboksen "Indtastning afsluttet" er afkrydses), når indberetningen gemmes.

#### **Obligatorisk spørgsmål:**

Ansøgers køn Ansøgers statsborgerskab Ansøgers bopælsland ved afgørelsen 1.Hvornår blev den aktuelle sag rejst overfor kompetent myndighed i udlandet?

2.Hvornår blev ansøgningen modtaget?

3.Er der givet afslag på grund af manglende opfyldelse af formelle betingelser?

## 5.Hvad er anledningen for påbegyndelse af førtidspensionssagen?

Bemærk: Dette spørgsmålet skal kun udfyldes, hvis der er svaret **Nej** i spørgsmål 3.

# 6.Angiv sagens type?

Bemærk: Dette spørgsmålet skal kun udfyldes, hvis der er svaret **Nej** i spørgsmål 3.

## 7.Hvornår traf Udbetaling Danmark sin afgørelse?

#### 8.Hvilken afgørelse fik sagen i Udbetaling Danmark?

Bemærk: Dette spørgsmålet skal kun udfyldes, hvis der er svaret **Nej** i spørgsmål 3.

## **4.5 Eksport til Excel**

Ønskes et element eller en liste af elementer eksporteret til Excel, skal der trykkes på "Eksporter til Excel" under hhv. fanebladet "Element" eller fanebladet "Liste". Herefter åbnes en dialogboks nederst i vinduet, hvor der kan vælges, hvorvidt filen skal åbnes eller gemmes på hhv. "Open" eller "Save". For at åbne filen i Excel skal der logges ind endnu engang med brugernavn og password.

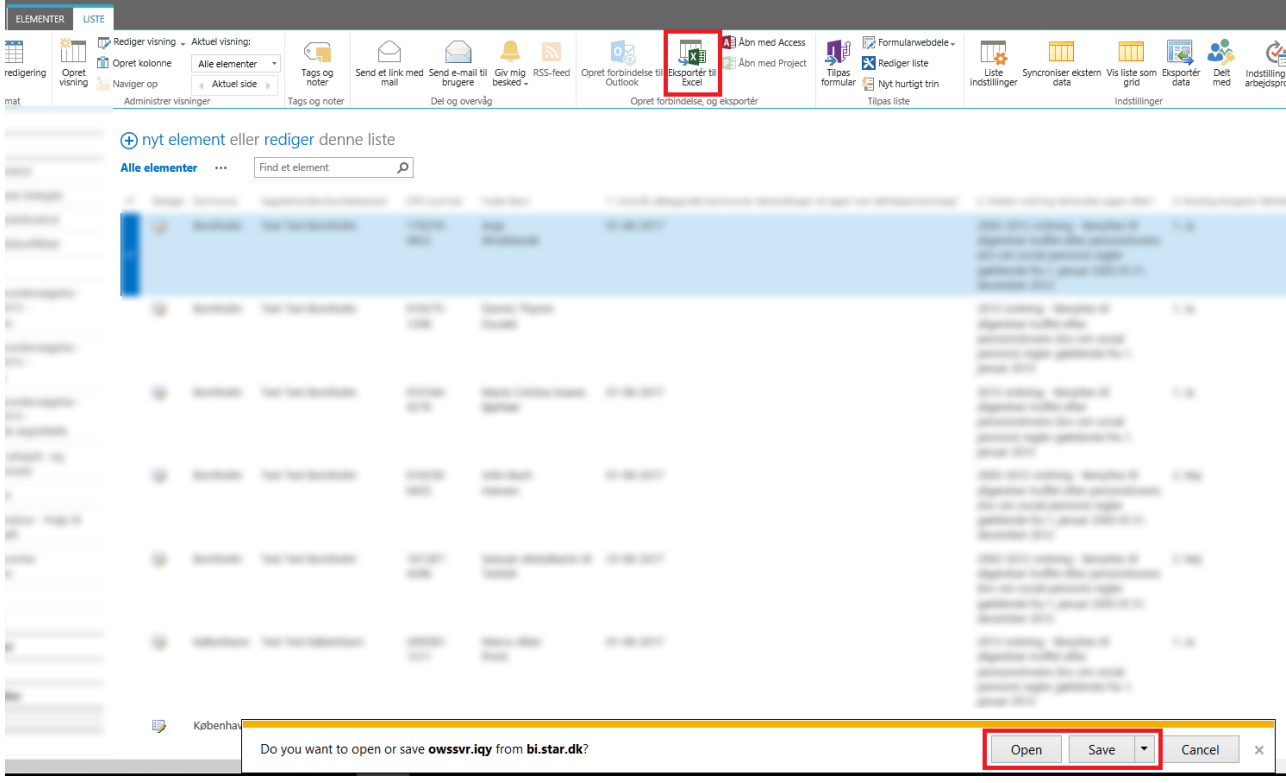

Alle indberetninger (rækker) i listen eksporteres til Excel ark.